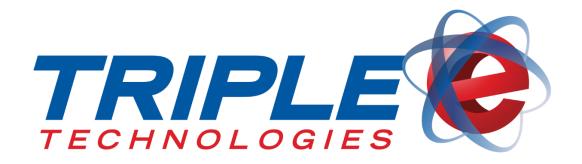

# Pilot Pro SVC Terminal User Guide

Triple E Technologies, LLC Version 08-100-001.01

Triple E Technologies, LLC

P.O. Box 2677 Post Falls, ID 83877 Phone: 208.777.9300 | Fax: 208.777.9304

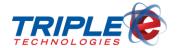

#### © 2017 Triple E Technologies, LLC

All rights reserved. No parts of the content of this work may be reproduced or transmitted in any form without the written permission of Triple E Technologies, LLC.

The information in this document is subject to change without notice. Although Triple E Technologies, LLC has attempted to ensure the accuracy of the contents of this document, this document may include errors or omissions. The examples and sample programs are for illustration only and may not be suited to your purpose. You should verify the applicability of any example or sample program before placing the software into productive use. The examples in this document may not exactly replicate your system configuration, but the functions will remain the same.

The Triple E Technologies, LLC logo and OneTouch DataManager are registered trademarks of Triple E Technologies, LLC. All other brand names and trademarks associated with Triple E Technologies, LLC products and services are trademarks of Triple E Technologies, LLC. All other brand names and trademarks in this document are the property of their respective owners.

Comments, questions, or concerns? Please email all inquiries to helpdesk@e3tek.com

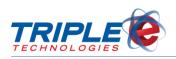

# **Table of Contents**

| Introduction                       |    |
|------------------------------------|----|
| Pilot Pro SVC at a Glance          | 2  |
| Hardware Shortcut Keys             |    |
| Setting up the Pilot Pro SVC       |    |
| Downloading Pilot Pro SVC Software | 4  |
| System Settings                    | 5  |
| System Mode Menu                   | 5  |
| Setting the Time                   | 5  |
| Using the Pilot Pro SVC            | 7  |
| Logging In                         | 7  |
| Activating Cards                   | 8  |
| Recharging Gift Cards              | 9  |
| Check Balance                      | 11 |
| End of Day Reporting               | 12 |
| General Troubleshooting            |    |
| Server Not Found                   | 13 |
| Printer Light is Blinking          | 13 |

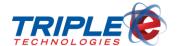

## Introduction

The Pilot Pro Terminal is a light weight and intuitive point of sale. It comes in two configurations: Pilot Pro POS and Pilot Pro SVC.

The **Pilot Pro POS** allows direct point of sale functionality with Triple E's Pioneer Card Processor and enables you to accept private card payments with ease. This configuration functions even if your register cannot directly connect to your Pioneer, allowing you to easily incorporate private cards into your system.

The **Pilot Pro SVC**, or stored value configuration, allows you to easily activate, recharge, and look up balances of private gift cards when used with the Pioneer Card Processer. With no transaction fees, you can easily create customer loyalty.

The following are a few of the Pilot Pro Terminal's Features:

- ✓ Intuitive ATM style interface
- ✓ Easy to read backlit display
- ✓ Ergonomic keys and bold menu prompts
- ✓ Integrated thermal receipt printer
- ✓ Ease of use for minimal clerk training
- ✓ Quick and easy transactions

This user guide details all the functions and features of the SVC. If you are interested in viewing the Pilot Pro POS version, please visit <a href="http://www.e3tek.com/manuals/">http://www.e3tek.com/manuals/</a> to download it.

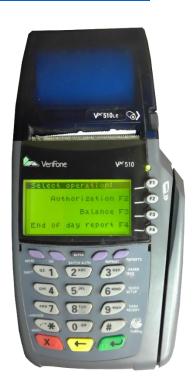

Introduction Page | 1

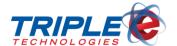

## Pilot Pro SVC at a Glance

## **Hardware Shortcut Keys**

The Pilot Pro SVC software is loaded onto a VeriFone Vx510LE device. Listed below are the device's essential buttons and their functions as well as commonly used shortcuts keys.

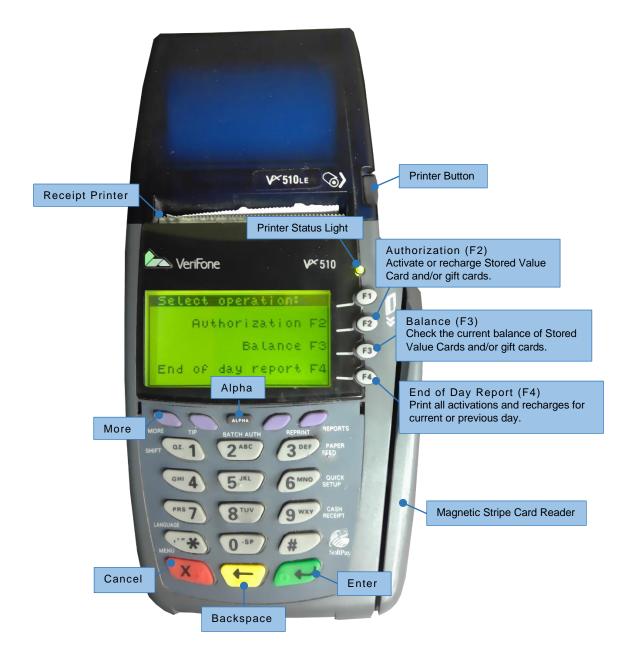

Pilot Pro SVC at a Glance Page | 2

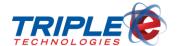

#### **Button Functions**

| More      | Select conditional prompts on lower left screen (e.g., 'Payment', 'Refund'). |  |
|-----------|------------------------------------------------------------------------------|--|
| Cancel    | Cancel a transaction or clear a message.                                     |  |
| Backspace | Delete characters when typing.                                               |  |
| Enter     | Submit data or accept a solution.                                            |  |
| Alpha     | Press to activate alphabetical character entry.                              |  |

## **Entering Characters**

To type alphabetic characters on the Pilot Pro, press a number button, then press the alpha key. You may need to press the alpha key repeatedly until the desired letter appears (e.g., Press '2', then press 'Alpha' three times to type 'C'). Pressing a number and then pressing the Alpha key also allows you to enter special characters. Refer to the following table to enter specific special characters.

| For character             | Press |
|---------------------------|-------|
| <space> - + &amp;</space> | 0     |
| . \                       | 1     |
| ~                         | 2     |
| %                         | 3     |
| @                         | 4     |
| /                         | 5     |
| ?                         | 6     |
| [                         | 7     |
| ]                         | 8     |
| (                         | 9     |
| '")                       | *     |
| \$ : = ^                  | #     |

Pilot Pro SVC at a Glance Page | 3

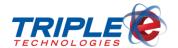

# **Setting up the Pilot Pro SVC**

In order to set up the Pilot Pro, you will need access to a Windows PC configured with either an onboard or USB adapter style COM port. The following steps will need to be repeated for each Pilot Pro to be installed.

Before beginning the download, contact Triple E Technical Support for assistance with the process. The technician will walk you through the steps and will complete most of the system's configuration on your behalf.

## **Downloading Pilot Pro SVC Software**

- 1. Contact Triple E Technical Support at (208)777-9300 for installation assistance.
- 2. Ensure the Pilot Pro is properly connected, then power it on.
- 3. If the Pilot Pro displays **Download Needed**, go to **Step 3**. If the message does not display, press and hold F2 and F4 buttons simultaneously.
- 4. Enter the system password: [1] [ALPHA] [ALPHA] [6] [6] [8] [3] [1], then press Enter .

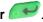

- 5. Select **Download** (F3), then press **Enter** . System Mode Download screen displays.
- 6. Select **Group ID: 1**, then press **Enter**
- 7. Enter the system password again: [1] [ALPHA] [ALPHA] [6] [6] [8] [3] [1], then press Enter ... Sys Model Download screen displays.
- 8. Select Single App (F3).
- 9. Select Full Download (F3).
- 10. Press Continue (F4).
- 11. Select COM 1 as the download source. Triple E Technical Support Representative will open the download file.
- 12. After download completes, select **Restart**.

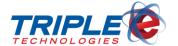

# **System Settings**

### **System Mode Menu**

You can change the following Pilot Pro settings from the System Mode menu:

- Edit Parameters
- Download
- Restart
- Memory Functions
- Terminal Info
- Clock
- Contrast
- Passwords
- IPP Key Load

#### To access System Mode menu:

- 1. Press F2 and F4 simultaneously.
- 2. When prompted, enter the system password: [1] [ALPHA] [ALPHA] [6] [6] [8] [3] [1], then press **Enter**

When finished configuring a particular setting, press **Cancel** to return to the previous **System Mode Menu** screen, then select **Restart** to save changes and exit.

## **Setting the Time**

Before using your Pilot Pro, you should set the time and date to ensure the correct time stamp prints on customer receipts.

#### To set the time:

- 1. Press **F2** and **F4** simultaneously.
- 2. When prompted, enter the system password: [1] [ALPHA] [ALPHA] [6] [6] [8] [3] [1], then press Enter . Sys Mode Menu 1 screen displays.

System Settings Page | 5

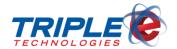

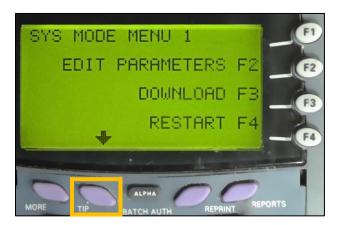

- Scroll down using the Tip button, then select Clock (F4) from System Mode Menu 2. Sys Mode Clock screen displays.
- 4. If desired, select Edit Time (F2). Sys Mode Time screen displays.
- 5. Enter current time in HHMMSS format, then press **Enter** . New time and date display. Press **Enter** or back to return to **Sys Mode Menu 2**.
- 6. If desired, select Clock (F4), then select Edit Date (F3). Sys Mode Date screen displays.
- 7. Enter current date in MMDDYY format, then press **Enter** . New time and date display.
- 8. Press Enter or Back to return to Sys Mode Menu screen.
- 9. From Sys Mode Menu 1, press Restart (F4) to save and exit.

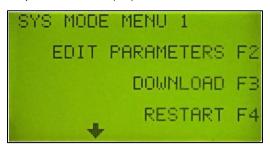

System Settings Page | 6

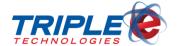

# **Using the Pilot Pro SVC**

## **Logging In**

When you power on or restart the Pilot Pro, the idle screen will display and prompt you to log in.

#### To log in:

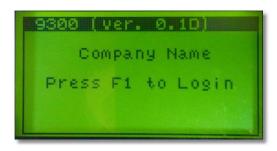

1. Press F1 to log in. Enter Password screen displays.

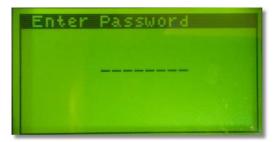

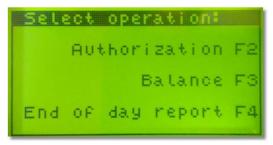

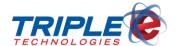

## **Activating Cards**

You can use the Pilot Pro SVC to activate gift cards.

#### To activate cards:

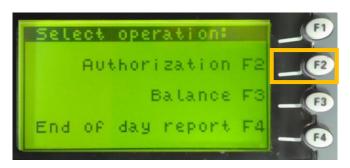

1. From the Select Operation screen, select Authorization (F2). Swipe Card screen displays.

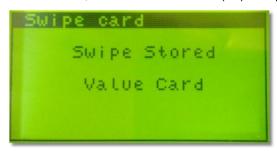

2. Swipe card. Enter Receipt # screen displays.

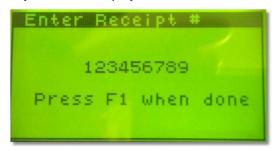

3. Enter gift card receipt number, then press F1. Enter Amount screen displays.

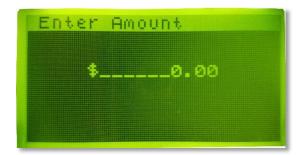

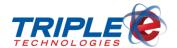

4. Enter the amount to be added to the card, then press **F2** or **Enter** . **Confirmation** screen displays.

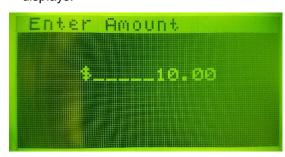

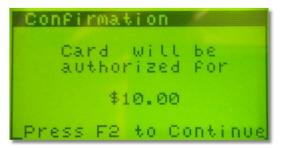

5. Press **F2** or **Enter** to continue. **Authorizing** screen displays and a receipt prints.

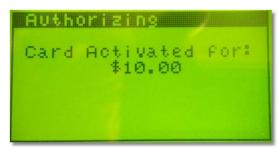

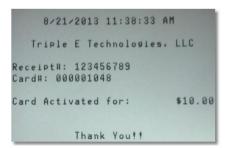

## **Recharging Gift Cards**

You can recharge gift cards using the Authorization feature from the Operations screen.

#### To recharge cards:

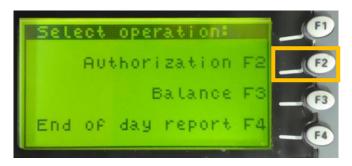

1. From the Select Operation screen, select Authorization (F2). Swipe Card screen displays.

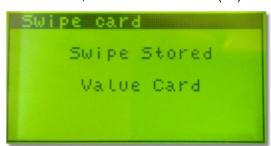

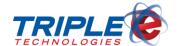

2. Swipe card. Enter Receipt # screen displays.

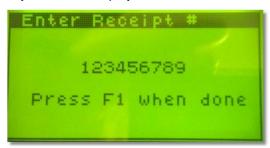

3. Enter gift card receipt number, then press F1. Enter Amount screen displays.

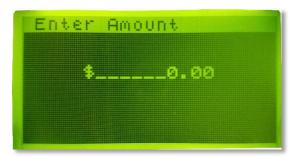

4. Enter the amount to be added to the card, then press **F2** or **Enter** . **Confirmation** screen displays.

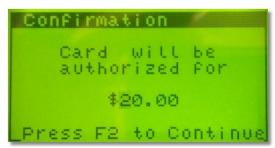

5. Press **F2** or **Enter** to continue. **Authorizing** screen displays and a receipt prints.

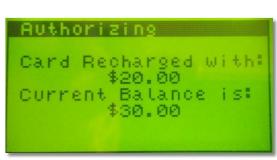

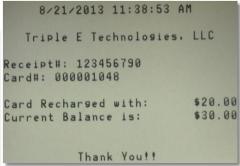

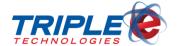

#### **Check Balance**

The Balance Inquiry feature allows you to check and print gift card balances.

#### To check balance:

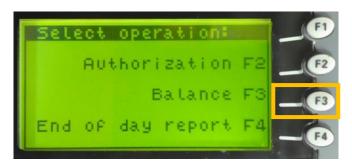

1. From the **Select Operation** screen, select **Balance** (F3). **Swipe Card** screen displays.

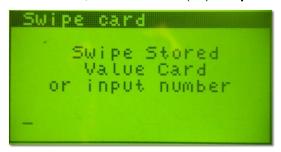

2. Swipe the card, or manually type card number and press **Enter** . Get balance screen displays the current card balance and receipt automatically prints.

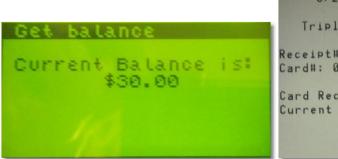

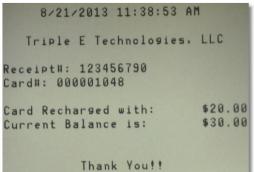

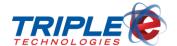

## **End of Day Reporting**

By default, the End of Day report includes all activations and recharges for the current day. However, you can use the +/- Date keys (F1/F2) to move the day forward or back. You can also change the month using the +/- Month keys (F3/F4). Pressing the <- -> keys allows you to enter the date manually using the numeric keys.

#### To perform End of Day:

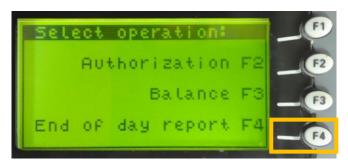

1. From the **Select Operation** screen, press **End of Day Report** (F4). **Input Date** screen displays.

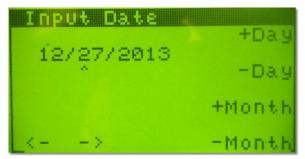

- 2. If desired, change the Input Date.
- 3. Press Enter . This prints the End of Day Report.

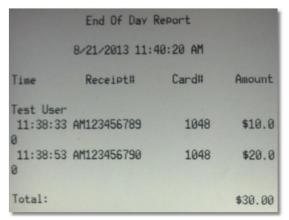

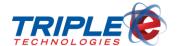

## **General Troubleshooting**

#### **Server Not Found**

If the Pilot Pro is not communicating with the Site Controller, attempt the following before rebooting the main machines:

- 1. Power down the Pilot Pro and leave it off for at least 30 seconds.
- 2. Power on the Pilot Pro again and attempt the following:
  - a. Perform an End of Day up to 5 times.
  - b. If all of the End of Day attempts fail, attempt a balance lookup with a card several times.
- 3. If unsuccessful in **Step 2**, disconnect the RS232 cable from the back of the Pilot Pro. Leave it disconnected for up to 30 seconds. Reconnect the cable to the same original port RS232.
  - a. Repeat steps 2a and 2b.
- 4. If unsuccessful in **Step 3**, trace the cable back to the Site Controller and temporarily disconnect the USB-to-serial adapter until the Authorizer application displays a message indicating that the port has gone missing and is unable to communicate.
- Wait for 30 seconds, then plug the USB-to-serial adapter back into the same original port.
  - a. Repeat steps 2a and 2b.
- 6. In unsuccessful in **Steps 4** and **5**, try stopping the Authorizer C# application. Leave the application off for 15-20 seconds, then re-launch it and verify that it has opened the port.
  - a. Repeat steps 2a and 2b.
- 7. If unsuccessful in **Step 6**, attempt to perform a safe restart on the Site Controller.
  - a. Repeat Steps 2a and 2b.
- 8. If Step 7 resolved the issue, then you may have one of the following issues:
  - The USB-to-serial adapter is faulty.
  - b. There are one or more faulty cables running between the Pilot Pro and the Site Controller. Check for bad connectors or any frayed cables.
  - Noise from high power sources is creating noise interference. Replace cables with shielded cables.
  - d. The port on the Pilot Pro is faulty (last resort).
  - e. If you are not having problems with other units, attempt to swap them to see if the problem follows the unit.
- 9. If unsuccessful in **Step 7**, you may need to verify configuration again. Check all items listed in **Step 8**.

## **Printer Light is Blinking**

If the printer light status light is blinking, then you are either out of receipt paper or running low.

#### To insert more paper:

General Troubleshooting Page | 13

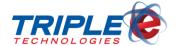

- 1. Press the Printer button to open the lid.
- 2. Insert a new paper roll in the paper well. Unroll enough paper that the paper is clamped against the printer teeth when the lid is closed.

General Troubleshooting Page | 14